# **Комплект беспроводной системы видеонаблюдения, видеорегистратор**

# **+ 4 WiFi видеокамеры, HD**

Артикул: NVR+4IPC 720P WIFI

Руководство пользователя.

# **1 Подключение**

# **1.1 Установка HDD**

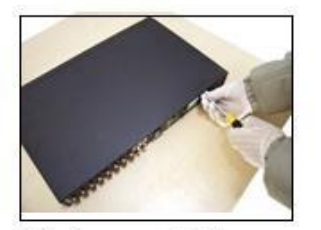

1 disassemble the screw

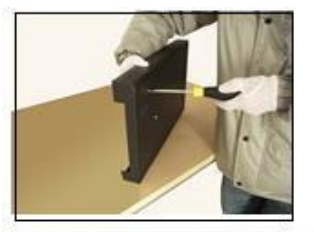

**40 fix the screw of hard disk** 

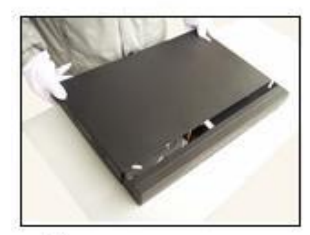

**Ocover the machine** 

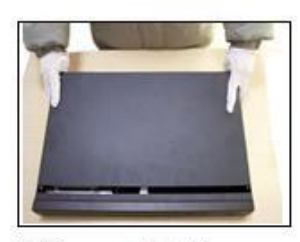

@disassemble the cover

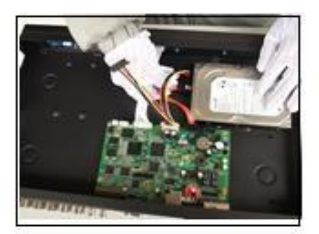

**Sconnect the data wire** 

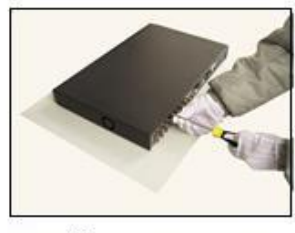

**Ofix the cover** 

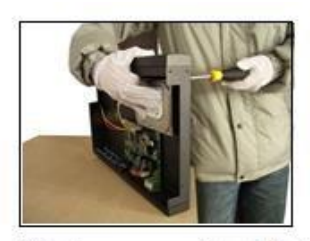

*Stix the screw of hard disk* 

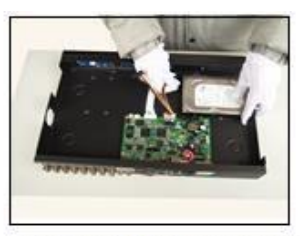

©connect the power wire

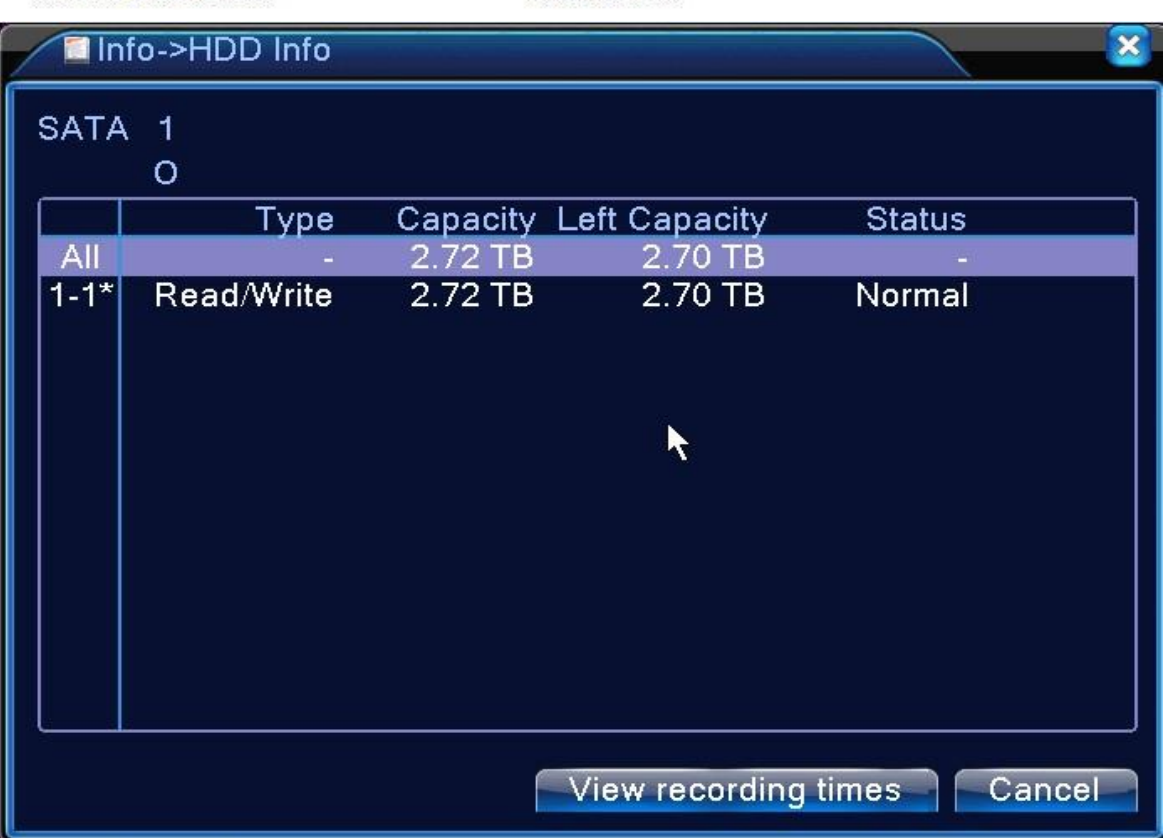

# **1.2 Задняя панель**

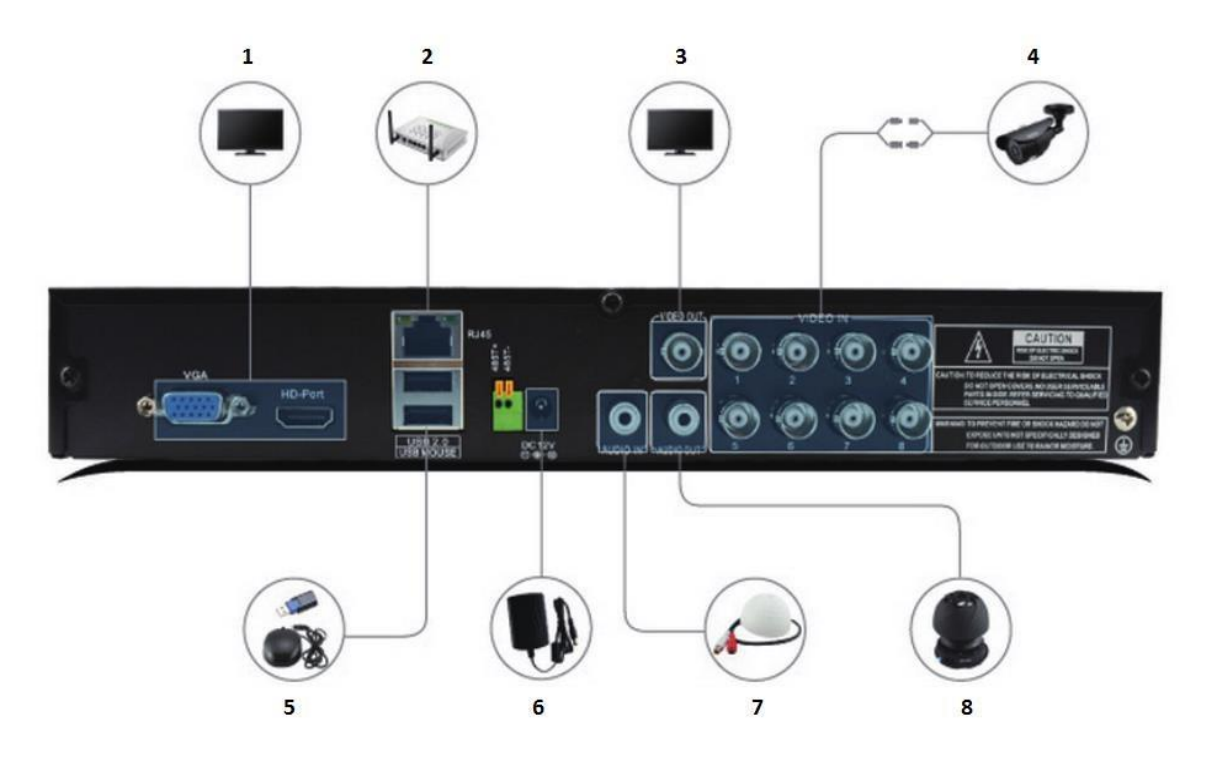

- (1) Интерфейс выхода видео
- (2) Сетевой интерфейс
- (3) Интерфейс выхода видео
- (4) Интерфейс входа видео
- (5) USB-интерфейс мыши
- (6) Штекер питания
- (7) Интерфейс входа аудио
- (8) Интерфейс выхода аудио

# **2 Основное**

# **2.1 Вход в систему**

После включения оборудования, необходимо войти в систему, система предоставляет функции в соответствии с пользователем (различные права доступа). По умолчанию заранее установлено 2 пользователя: admin и guest. Пароль по умолчанию для пользователя admin - пустой. Пользователь admin имеет компетенцию суперпользователя, пользователь guest имеет права только на просмотр.

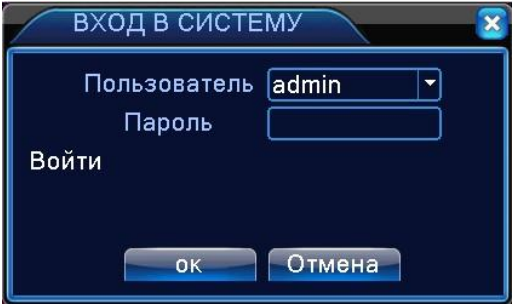

**Защита паролем: при ошибочном вводе пароля 3 раза подряд оборудование выдает сигнал, непрерывная ошибка 5 раз – пользователь блокируется (система перезапускается или через полчаса блокированный номер автоматически деблокируется). Для обеспечения безопасности, после входа в первый раз, немедленно измените имя пользователя и пароль в «Управление пользователями».** 

## **2.2 Режим наблюдения**

После входа видеорегистратор переходит в режим наблюдения. Щелкнув правой кнопкой мыши, можно выбрать переключение изображения.

В каждом просматриваемом изображении можно посмотреть дату, время и наименование канала. В каждом изображении отображается мониторинг видеозаписи канала и состояние тревоги.

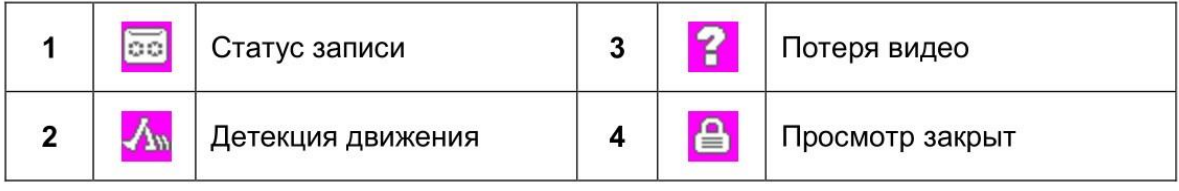

### **2.3 Контекстное меню**

В режим просмотра, щелкните правой кнопкой мыши, чтобы появилось быстрое меню на рабочем столе, как показано на картинке ниже:

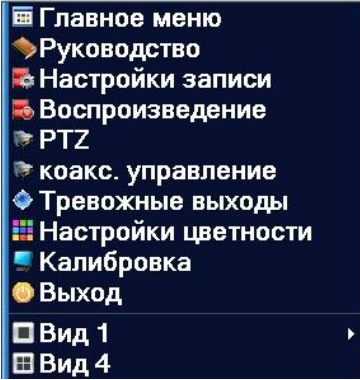

# **2.4 Просмотр**

На экране отображаются изображения каналов:

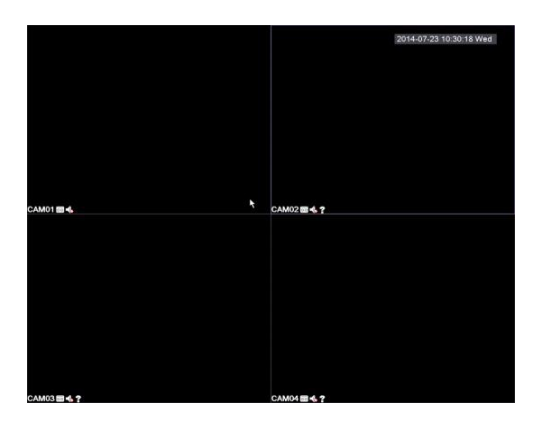

# **2.5 Воспроизведение**

Есть два режима для воспроизведения видеофайлов с HDD:

1. В быстром меню.

#### 2. *Главное меню> Запись> Воспроизведение*

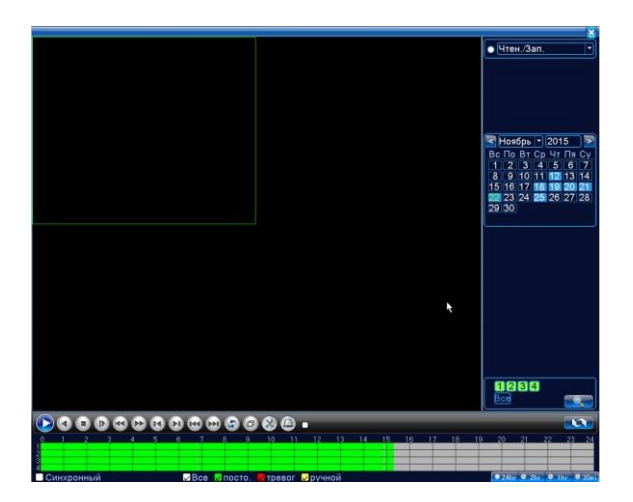

#### **[Контроль воспроизведения]**

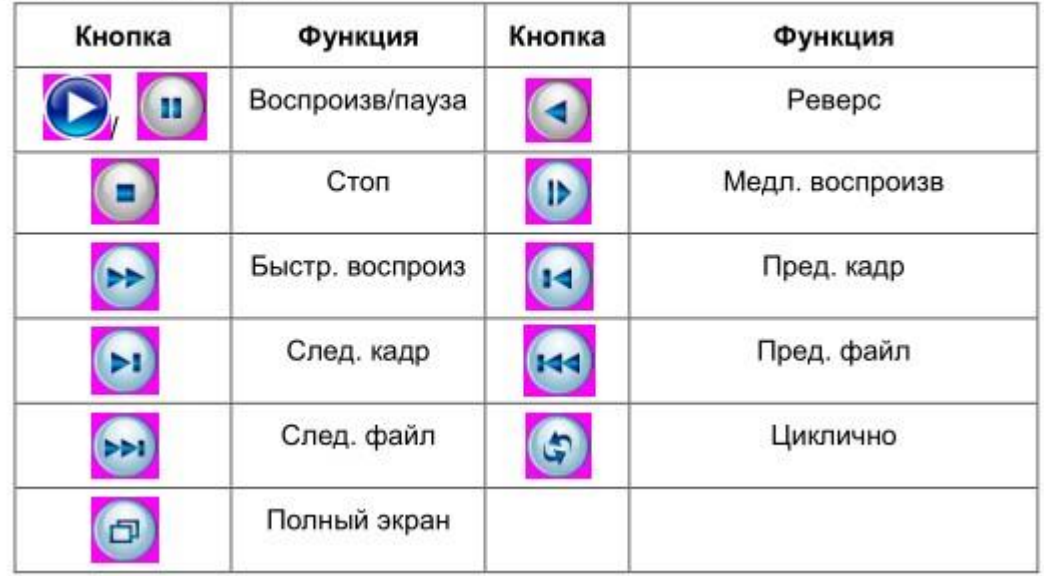

## **2.6 Архивация**

#### *Главное меню> Запись>Архивация*

Здесь вы можете сделать копию видеофайлов на внешнее устройство, например USB-флешку.

**Примечание:** Устройство для сохранения данных должно быть вставлено в регистратор до начала архивации

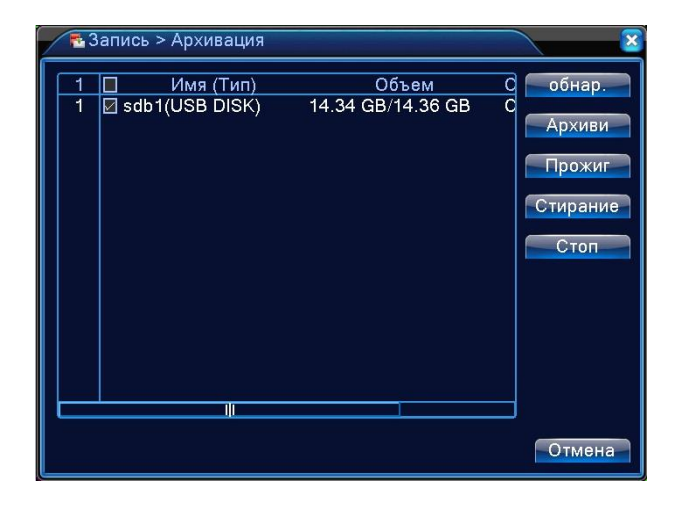

Обнар.: При нажатии осуществляется поиск устройства.

Стирание: Производит форматирование внешнего устройства.

Стоп: Прерывание процедуры бэкапа.

Прожиг: При нажатии этой клавиши откроется новое окно с настройками:

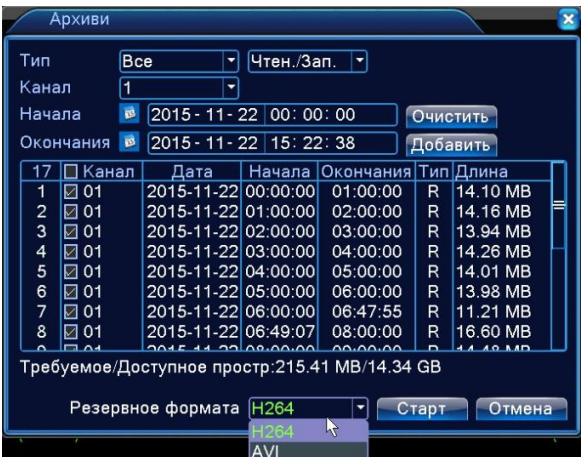

Очистить: Стирает информацию о файле.

Добавить: Указывает данные файла при поиске.

Старт: Запускает или останавливает процедуру бэкапа на внешний носитель.

Отмена: Нажатие этой кнопки отменяет все действия произведенные в этом окне.

# **2.7 Детекция движения**

#### **Установка записи**

#### *Главное меню> Запись>Настр.Записи*

Установите параметры записи контрольного канала. При первом запуске, система устанавливает непрерывную видеозапись на 24 часа.

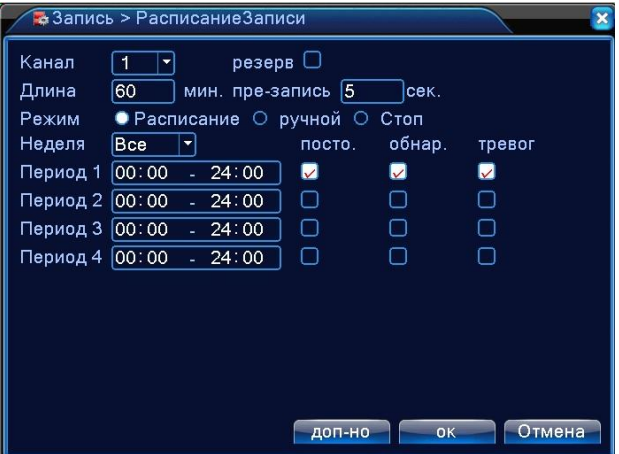

Канал: Выберите номер канала для установок.

Резерв: Функция для резервного копирования видео.

Длина: Установка длины видео фрагментов. По умолчанию 60 минут.

Предзапись: Предзапись перед тревогой можно установить от1 до 30 сек.

Режим записи: Доступные установки: расписание, ручной и стоп.

Расписание: Запись по расписанию (обычная, детекция и тревога).

Ручная: При выборе этого режима вы можете установить независимую запись в любом канале.

Стоп: Останавливает запись в любом канале.

Период: Выберите промежуток времени и запись будет происходить только по выбранному времени.

Тип записи: Выберите один из режимов постоянная, детекция и тревога.

Постоянная: Постоянный тип записи.

Детекция: Вид записи по движению или закрытию объектива.

Тревога: Запись видео по внешнему сигналу.

#### **Детектор движения**

#### *Главное меню>Тревога>Детектор движения*

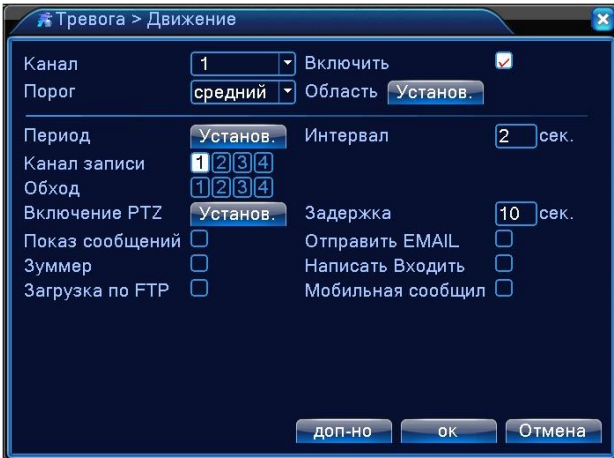

Канал: Выбор канала.

Включить: Активирует функцию детекции.

Порог: Устанавливает порог чувствительности движения.

Область: Область состоит из квадратов PAL 22X18. Кликните правой клавишей мыши на нужном квадрате и, не отпуская клавишу, тяните курсор и выделите необходимую область.

### **2.8 Отправка тревоги на Email**

Отправить EMAIL: Если тревога включена, или созданы сигнальные скриншоты, посылается email о сигнале и скриншоты по назначенному адресу.

**Внимание:** для пересылки EMAIL, необходимо установить соответствующую опцию【Сетев. службы】

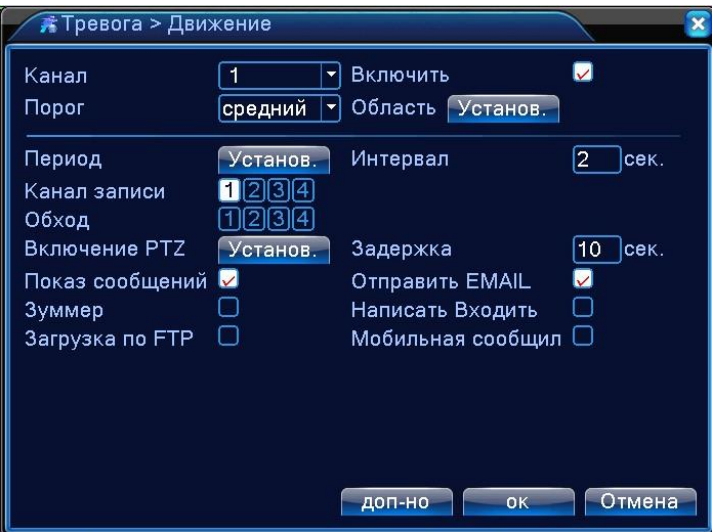

*Главное меню>Настройка>Сетев. службы> EMAIL*, установите адрес EMAIL

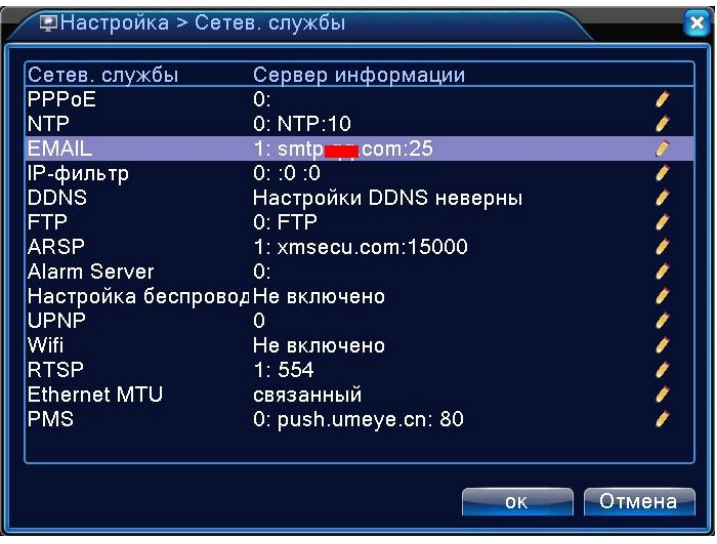

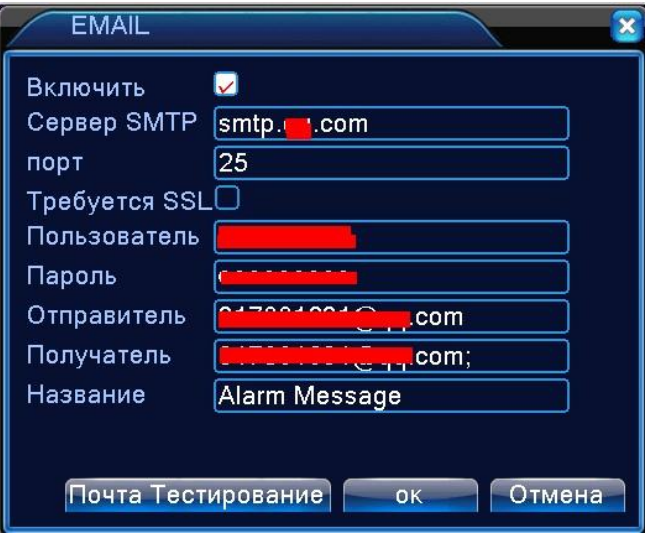

# **3. Дистанционное управление**

# **3.1 Настройка сети**

Перед началом работы: убедитесь, что у вас есть маршрутизатор и высокоскоростной доступ в Интернет. Подключите регистратор к маршрутизатору с помощью кабеля Ethernet.

Выберите Вкл. DHCP и он получит IP-адрес, как показано ниже.

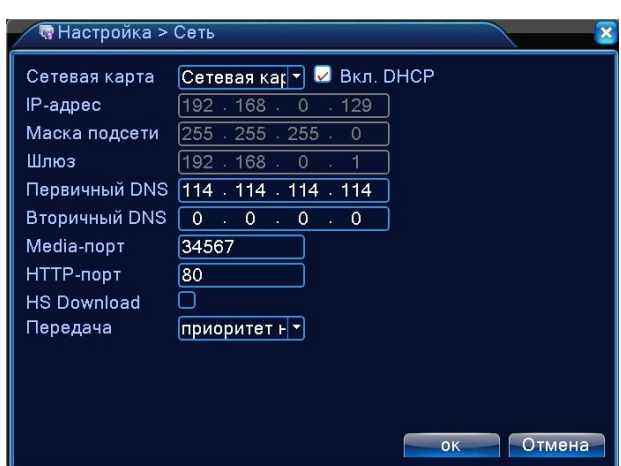

#### *Главное меню>Настройка>Сеть*

Сетевая карта: Вы можете выбрать проводную или беспроводную сетевую карту.

Вкл. DHCP: Получить IP-адрес автоматически.

IP-адрес: Настройте IP-адрес. По умолчанию: 192.168.1.10.

Маска подсети: Настройте маску. По умолчанию: 255.255.255.0.

Шлюз: Настройте шлюз. По умолчанию: 192.168.1.1.

DNS: Сервер DNS.

Media-порт: По умолчанию: 34567.

HTTP-порт: По умолчанию: 80.

Уск. загрузка.

Политика передачи: Есть три варианта: самоадаптация, качество изображения и скорость передачи. Поток приспособится согласно установке

### **Сетевой сервис**

#### *Главное меню>Настройка>Сетев. службы*

Выберите выбор обслуживания сети и щелкните кнопкой, чтобы формировать продвинутые функции сети или дважды щелкните кнопкой обслуживания, чтобы формировать параметры

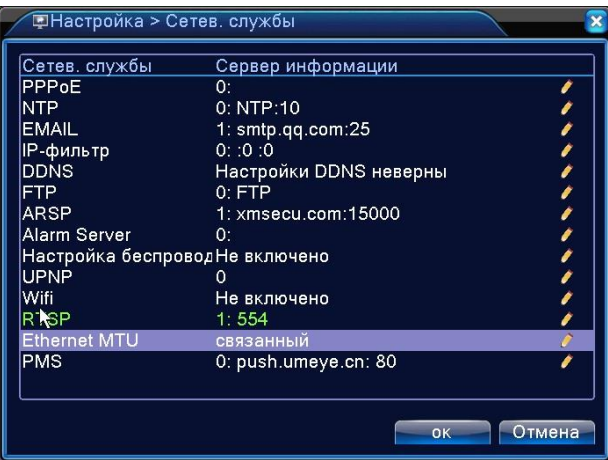

## *Главное меню>Сведения>Версия*

Здесь вы можете увидеть информация об устройстве.

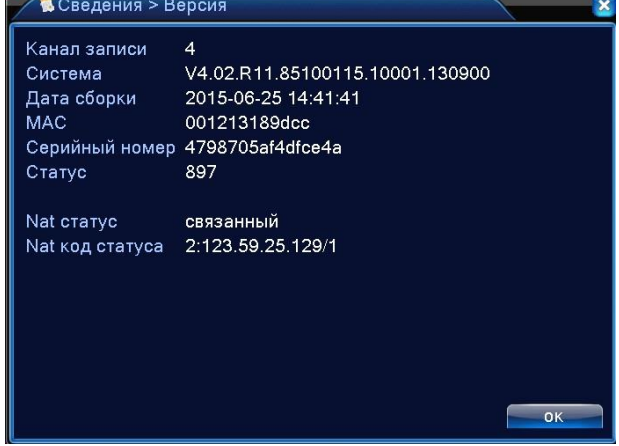

### **3.2 Добавление и просмотр видеорегистратора в**

### **облачном сервисе Xmeye.net**

Настройка Облачного сервиса[. http://xmeye.net/index](http://xmeye.net/index)

**Убедитесь, что видеорегистратор подключен к сети интернет!**

Зайдите на сай[т](http://xmeye.net/index) <http://xmeye.net/index> [с](http://xmeye.net/index) вашего компьютера, выберите русский язык и вы увидите картинку, которая показана ниже:

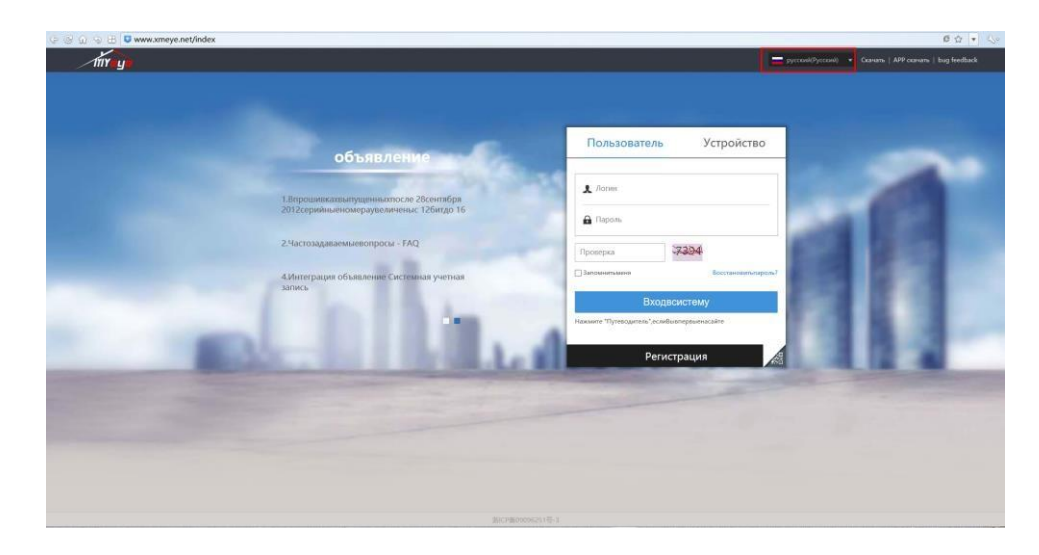

Проверить доступность видеорегистратора в облачном сервисе можно перейдя на вкладку **Пользователь** или **Устройство**.

**Пользователь**: На главной странице сайта, внизу нажать кнопку «**Регистрация**», Ввести данные, нажать **ОК**.

![](_page_11_Picture_92.jpeg)

На главной странице сайта, ввести «**Логин**» «**Пароль**» (ранее указанные при регистрации) и «Проверка». Нажать **Вход в систему**

![](_page_12_Picture_53.jpeg)

**Устройство**: Ввести Серийный номер, Логин, Пароль и Проверка, и нажать **Вход в систему**. (При правильно введенных данных вы должны попасть на страницу просмотра видеорегистратора. Логин по умолчанию администратора admin и пустой пароль,

Серийный номер: *Главное меню>Инфо>Сведения>Версия>Серийный номер*)

![](_page_12_Picture_54.jpeg)

# **3.3 Подключение видеорегистраторов к мобильному приложению**

# **Xmeye**

Установите и запустите мобильное приложение XMeye.

![](_page_12_Picture_7.jpeg)

Для добавления устройства вы можете отсканировать QR-код или ввести номер вручную.

![](_page_13_Picture_1.jpeg)

Просмотр в режиме Live

![](_page_13_Picture_3.jpeg)